## **Steps to Migrate MBOX to Office 365**

**Step 1.** Click on the Browse option to add the MBOX file and click on Next to upload the file.

- 1. **Add MBOX Files(Browse Folder):** Use this option to add the MBOX file folder.
- 2. **Mozilla Thunderbird/Postbox:** Use this option if you want to migrate the Mozilla Thunderbird mail file into Outlook PST file format.
- 3. **Apple Mail:** Select this option to browse folders/mailboxes

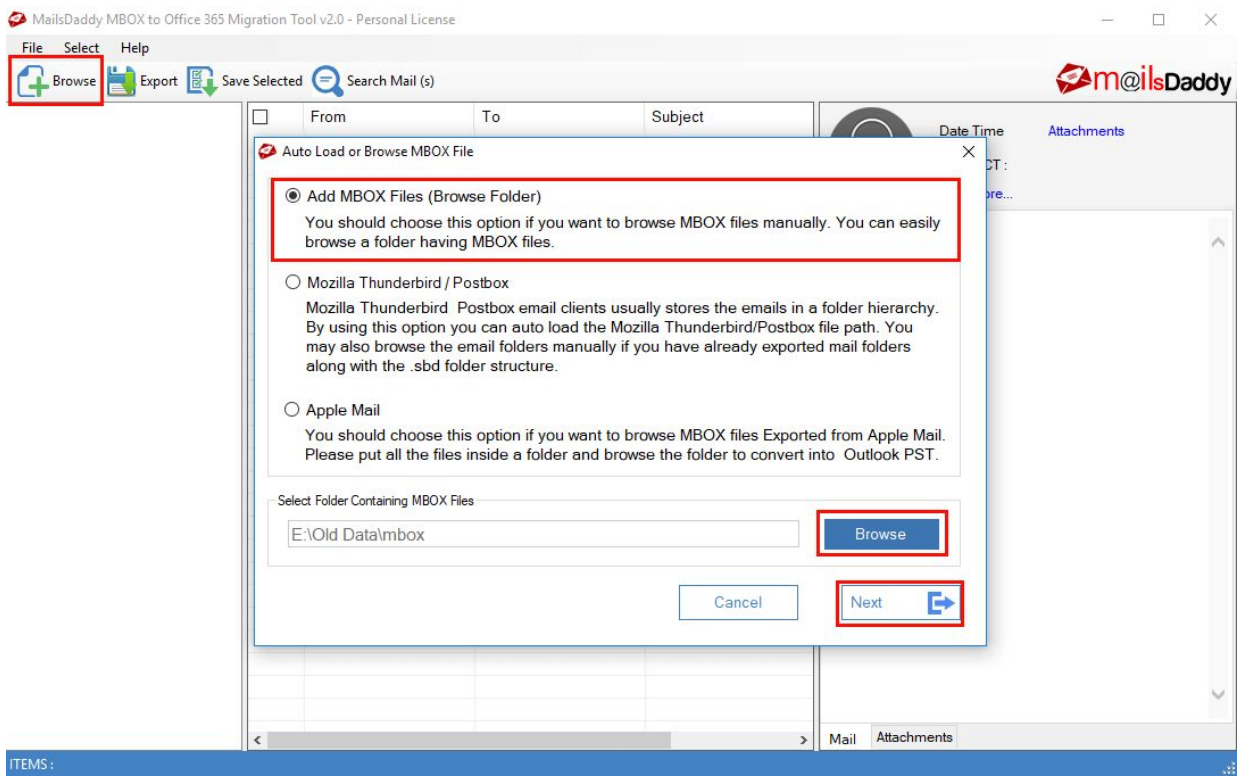

#### **Step 2.** Preview the MBOX file

Once the software loads the entire data, then click on any MBOX file to load all the messages. Click on a message to view the message with attachments. It's an optional process.

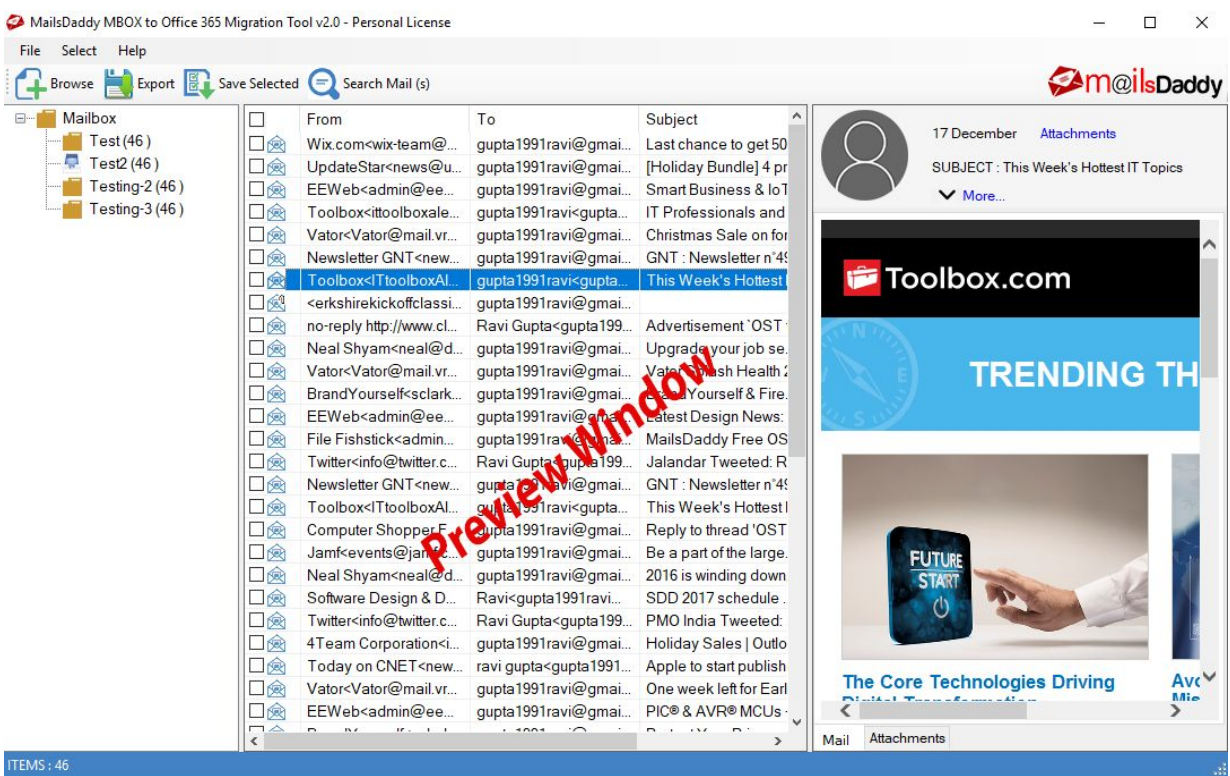

### **Step 3.** Search Mail (s) Option

This option is very helpful if you are searching for a specific email.

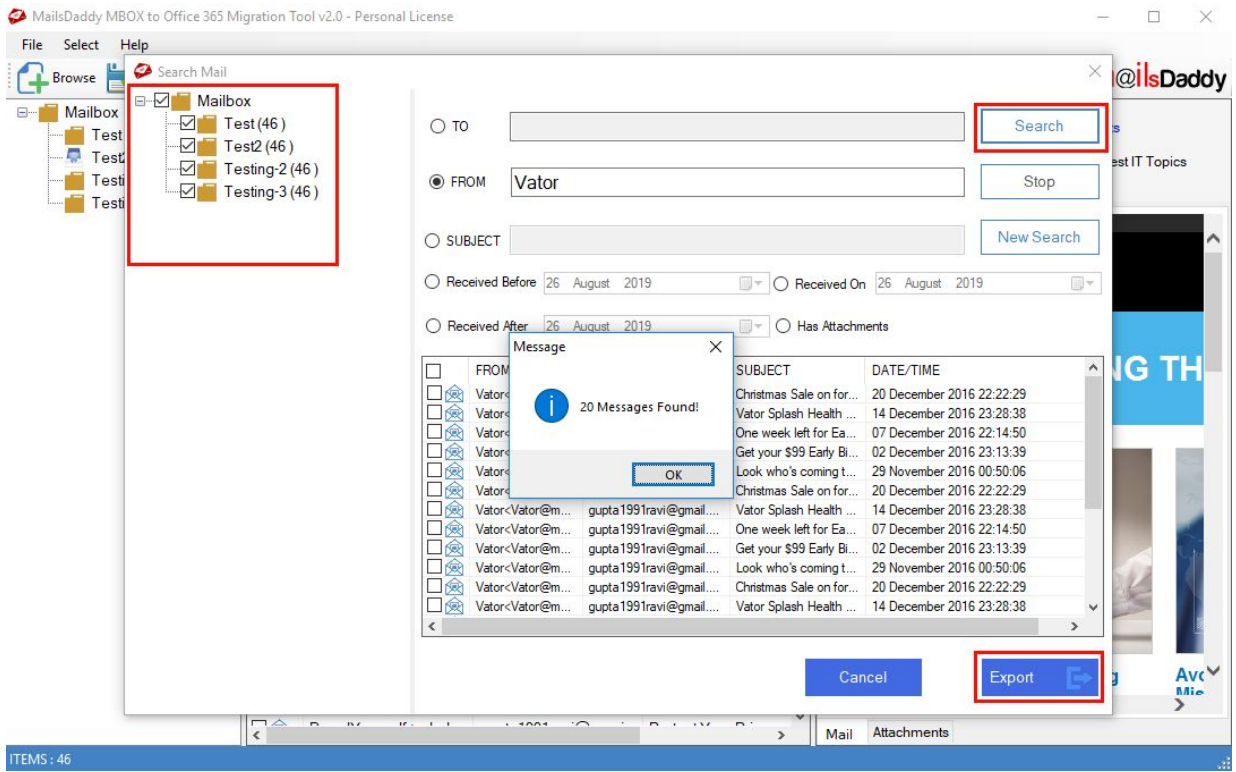

#### **Step 4.** Click on the Export option.

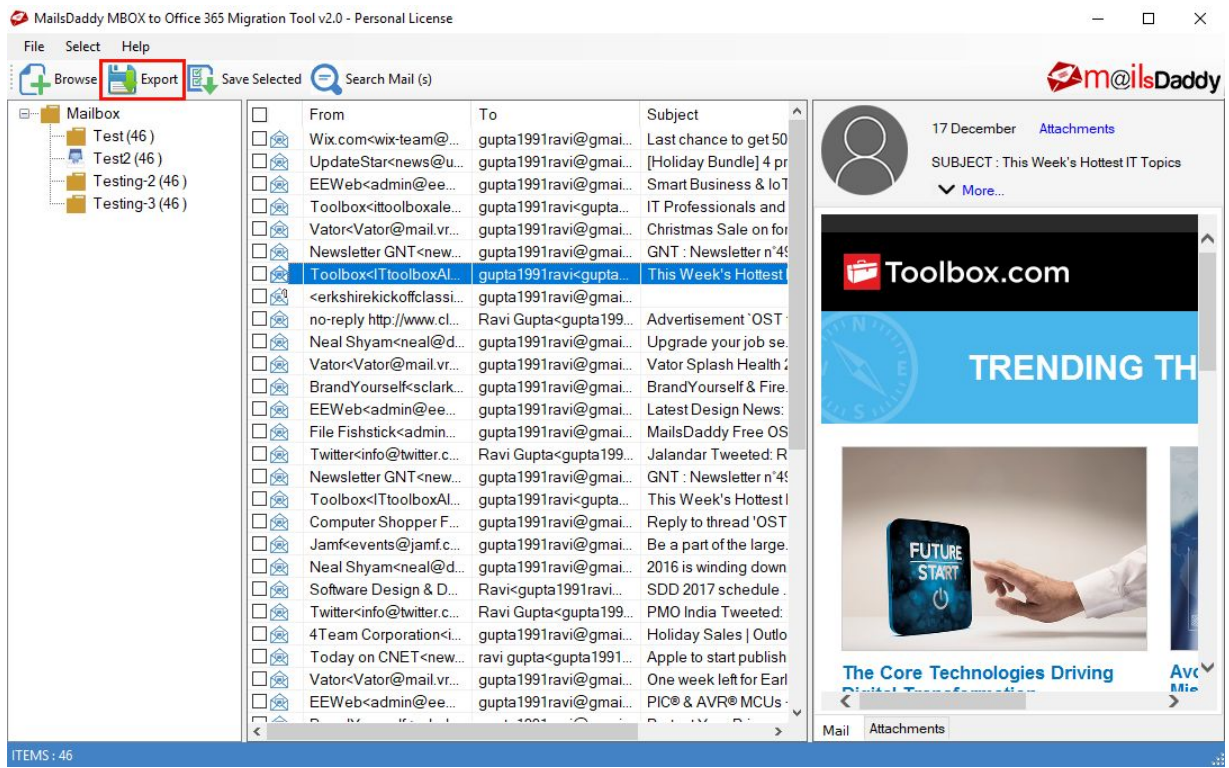

**Step 5.** Select folders which you want to migrate and select Office 365 as an Export option. After that, click on the Export button.

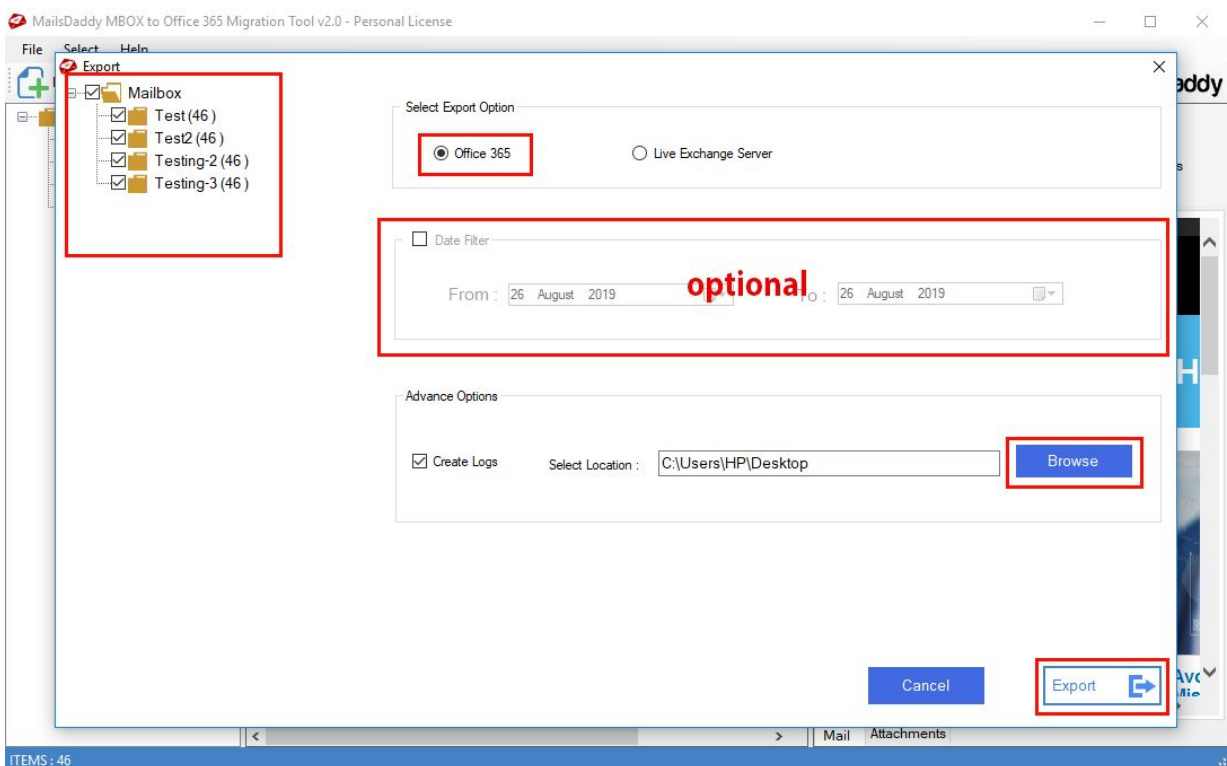

**Step 6.** Choose Export to Primary Mailbox, enter the Folder name and click on Next.

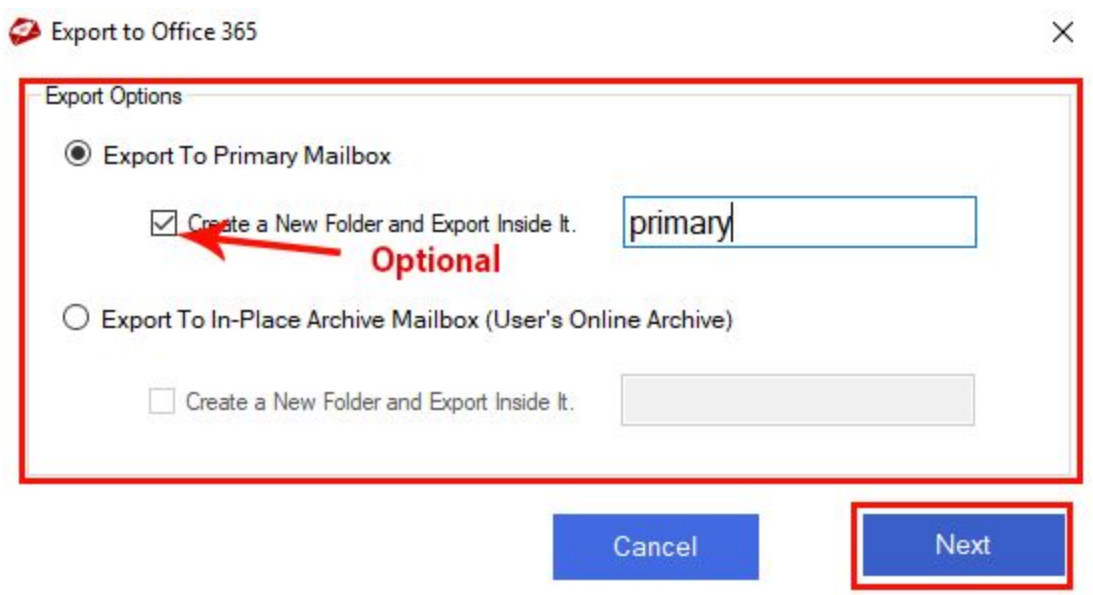

**Step 7.** Log in to your Office 365 account to proceed.

#### Office 365 Login

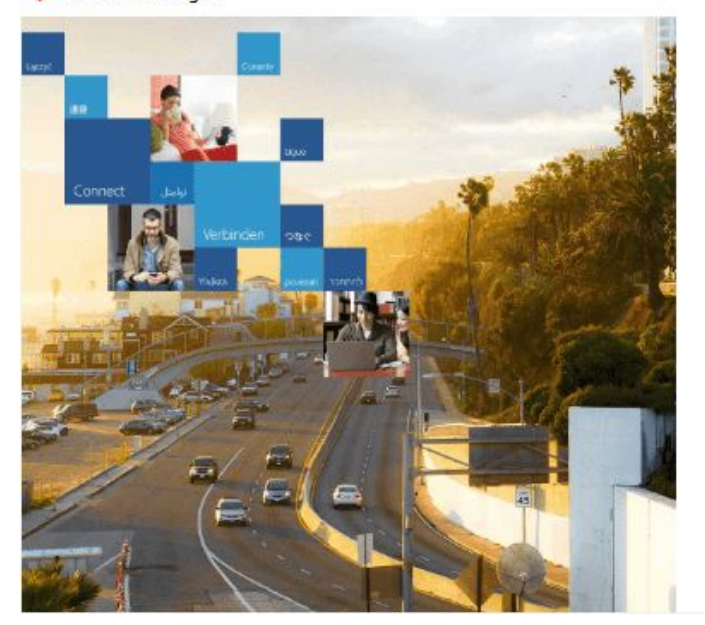

# Office 365

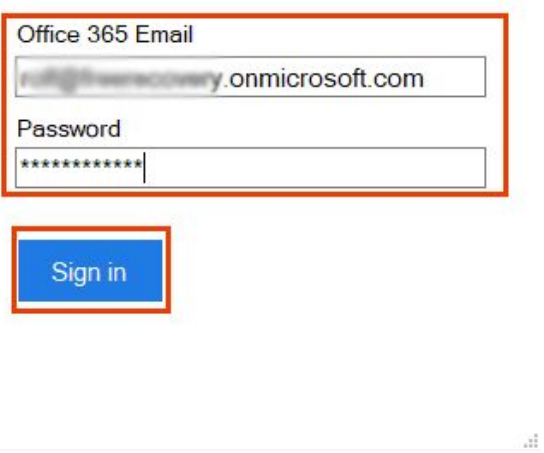

Final Step. Once the process gets completed, click on the OK button.